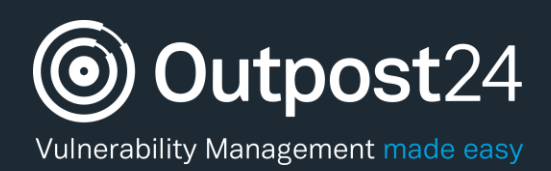

# TRANSLATION

# A Quick Start Guide

**Version: 1.2 2018-06-20**

**Outpost24** Vulnerability Management - made easy

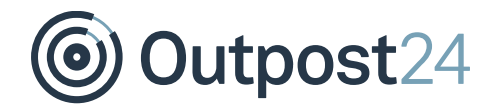

# **Table of Contents**

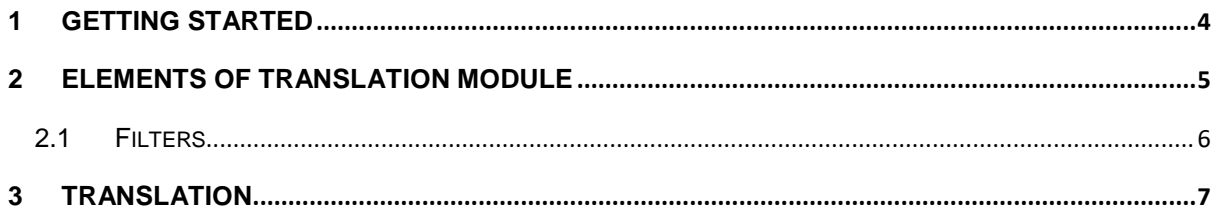

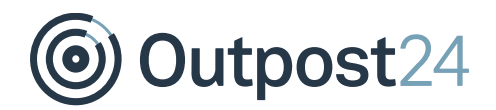

# About This Guide

The purpose of this document is to provide users a comprehensive overview of the Translation interface of OUTSCAN. This document assumes that the reader has access to the OUTSCAN Admin account.

For support information, visit<https://www.outpost24.com/support.>

#### **Copyright**

© 2018 Outpost24®. All rights reserved.

This document may only be redistributed unedited and unaltered. This document may be cited and referenced only if clearly crediting Outpost24® and this document as the source. Any other reproduction and redistribution in print or electronically is strictly prohibited without explicit permission.

#### **Trademark**

Outpost24®, OUTSCAN™, and HIAB™ are trademarks of Outpost24® in Sweden and other countries

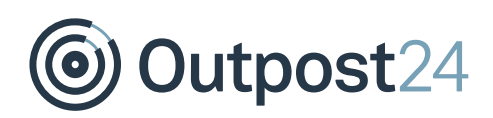

## <span id="page-3-0"></span>1 Getting Started

To launch the OUTSCAN application, navigate to [https://admin.outpost24.com.](https://admin.outpost24.com/)

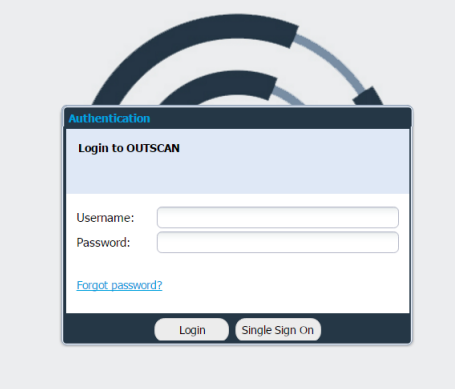

Please log in using your credentials.

To access the Translation module, go to **Main Menu Translation**

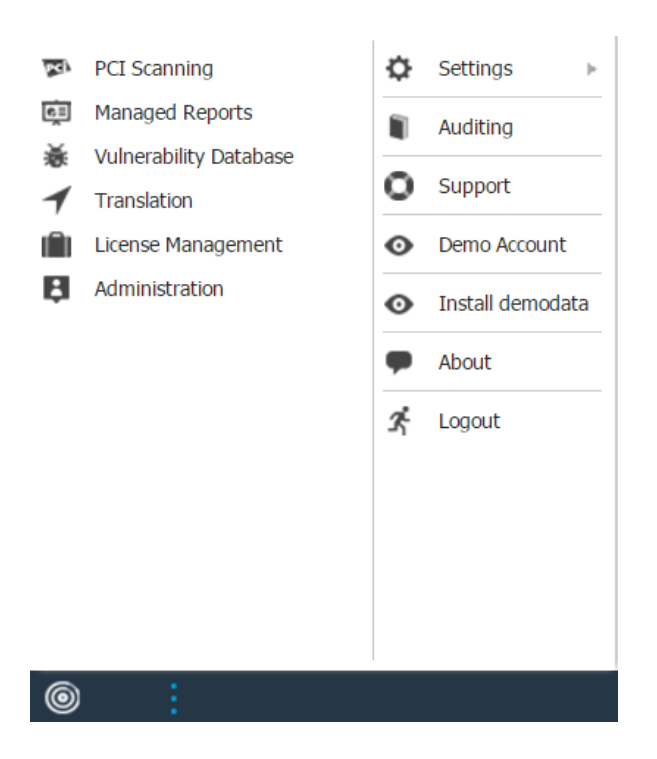

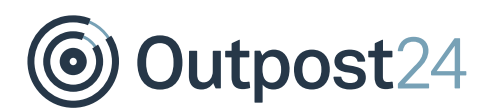

# <span id="page-4-0"></span>2 Elements of Translation Module

You can translate text that appears in the portal interface, reports and emails into other languages using this module.

The elements are described below:

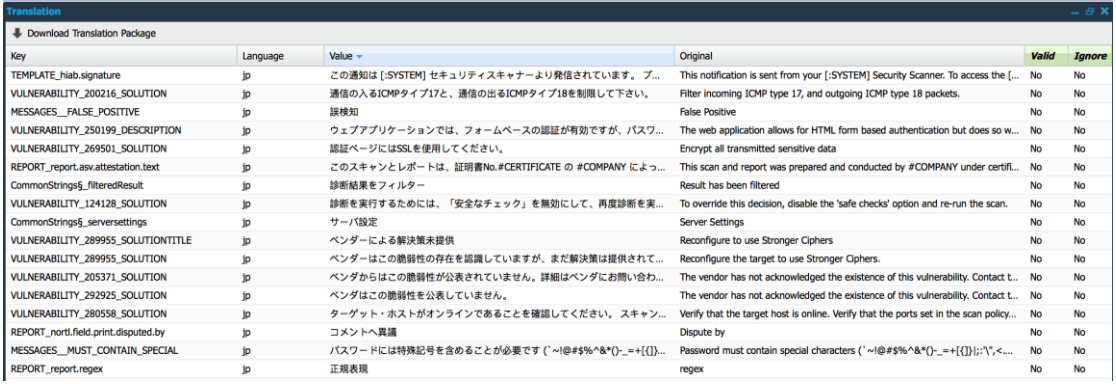

*Note: In the above example, strings are translated to Japanese.* 

**Download Translation Package**: This option is only visible for an admin user.

The available columns are:

- ► **Key**: Displays which package the string/message belongs to.
- ► **Language**: Displays the language you are assigned to translate.
- ► **Value**: Translated string appears in this field.
- ► **Original**: Original string appears in this filed.
- ► **Valid**: When you save a new translation, it remains valid. When there is an update in the system, the status will be changed to invalid (displays **No** in the valid column).
- ► **Ignore**: You can ignore to translate the string using this field.

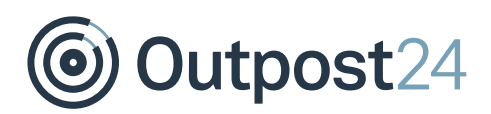

### <span id="page-5-0"></span>2.1 Filters

To enable filters, click on arrow beside any column name, and select **Filters**.

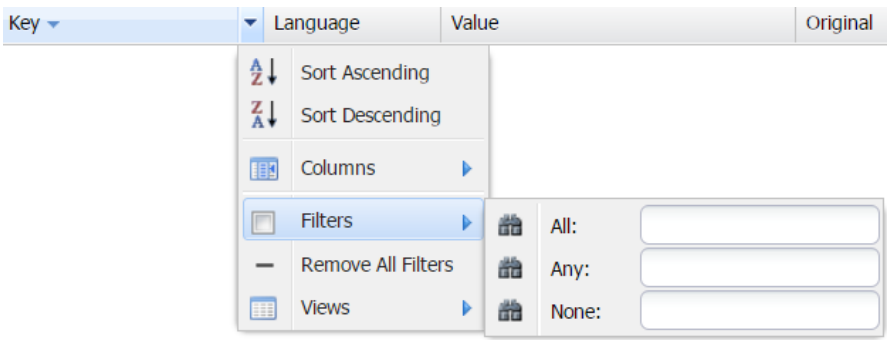

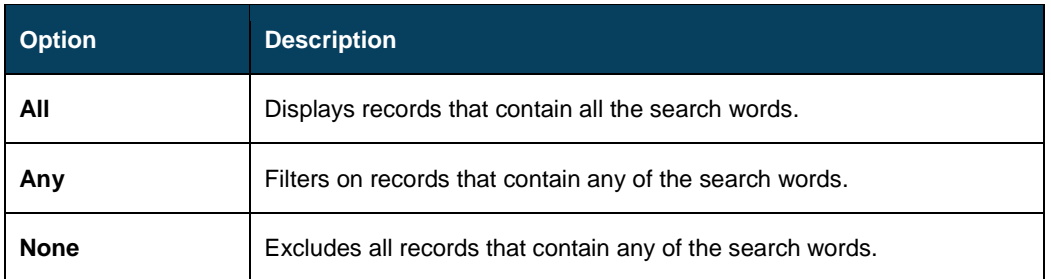

It is possible to use all three at once to limit the results, but you can also use quotes to match an entire phrase.

Ex. "Entire phrase"

To remove all filters, select **Remove All Filters**. To save the current settings, go to View  $\rightarrow$  + Save View

The default filtering is set to view the strings which are not valid and must not be ignored.

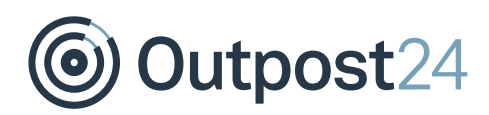

## <span id="page-6-0"></span>3 Translation

To translate any original string into desired language,

- 1. Right click on the selected string.
- 2. Click **Edit.**
- The *Maintaining Translation* window is displayed.

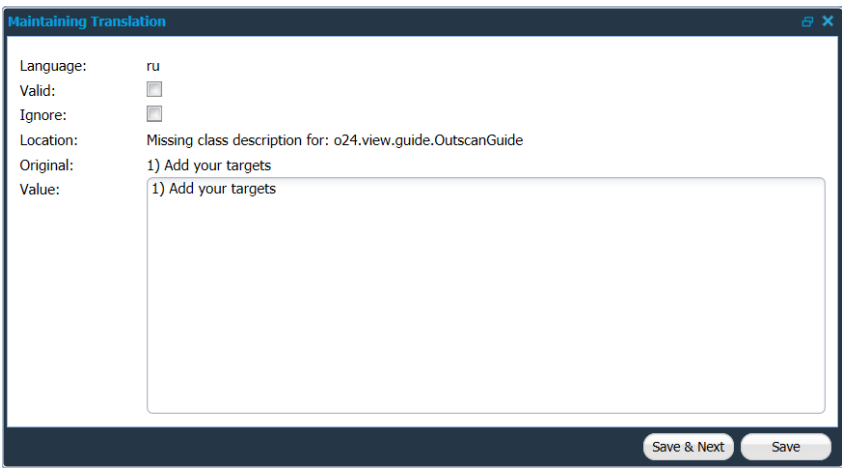

- **Language:** The language which you are assigned to translate.
- Add your translated string under **value.**
- Select **Ignore** to ignore the translation. **Valid** is handled by the system.
- Click **Save** to save the changes, click **Save & Next** to save the changes and go to the next row.

After saving your changes, the updated strings will appear in the translation window. Follow this procedure until you translate all the necessary messages.

Whenever there is an update in the system, you will receive an email regarding the new strings that are to be translated.